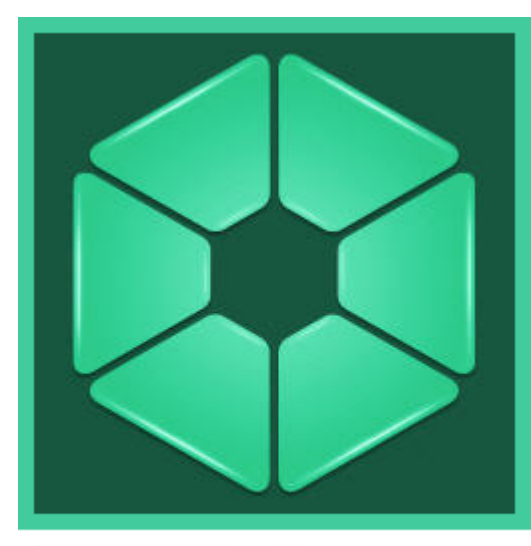

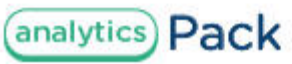

# Руководство Пользователя

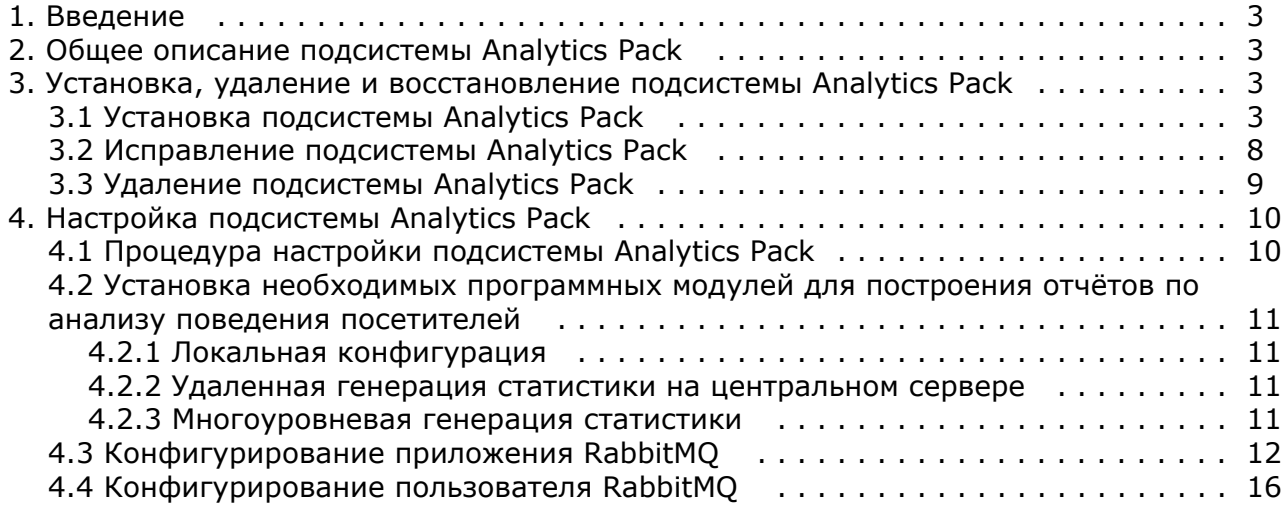

# <span id="page-2-0"></span>**Введeние**

Документ *Подсистема Analytics Pack: Руководство Пользователя* является справочно-информационным пособием и предназначен для специалистов по установке и настройке подсистемы *Analytics Pack*.

В данном руководстве представлены следующие материалы:

- 1. Общее описание подсистемы *Analytics Pack.*
- 2. Установка подсистемы *Analytics Pack*.
- 3. Исправление подсистемы *Analytics Pack*.
- 4. Удаление подсистемы *Analytics Pack*.
- 5. Конфигурирование подсистемы *Analytics Pack*.

# <span id="page-2-1"></span>**Общее описание подсистемы Analytics Pack**

Подсистема *Analytics Pack* предназначена для построения в подсистеме *Web-отчётов Intellect Web Report System* след ующих отчётов:

- 1. Карта «горячих/холодных» зон магазина.
- 2. Статистика активности посетителей в зонах магазина.

Web-отчёт **Карта «горячих/холодных» зон магазина** решает задачу быстрого качественного сравнения активности посетителей в разных точках наблюдаемой территории.

Web-отчет **Статистика активности посетителей в зонах магазина** используется для того, чтобы проследить за изменением активности посетителей с течением времени и количественно оценить активность в разных частях области видеонаблюдения.

Подсистема *Analytics Pack* необходима для корректной работы программного модуля **Детектор "горячих/холодных" зон магазина**.

## <span id="page-2-2"></span>**Установка, удаление и восстановление подсистемы Analytics Pack**

### <span id="page-2-3"></span>**Установка подсистемы Analytics Pack**

Перед установкой подсистемы *Analytics Pack* необходимо осуществить установку ПК *Интеллект*.

### **Примечание.**

Язык инсталлятора и язык установки *Analytics Pack* определяется исходя из того, какой язык был использован при установке базового ПК *Интеллект*. При этом если после установки базового ПК *Интеллект* я зык локализации менялся при помощи языковых пакетов, это не повлияет на язык установки *Analytics Pack* .

Установка подсистемы *AnalyticsPack* осуществляется в следующем порядке:

- 1. Запустить файл *setup.exe* из архива инсталлятора подсистемы *Analytics Pack*.
	- **Ill** languages
	- **Redist**
	- AnalyticsPack
	- Microsoft.Deployment.WindowsInstaller....
	- RedistDII.dll
	- Setup
- 2. Будет выведено диалоговое окно с выбором компонентов для установки.

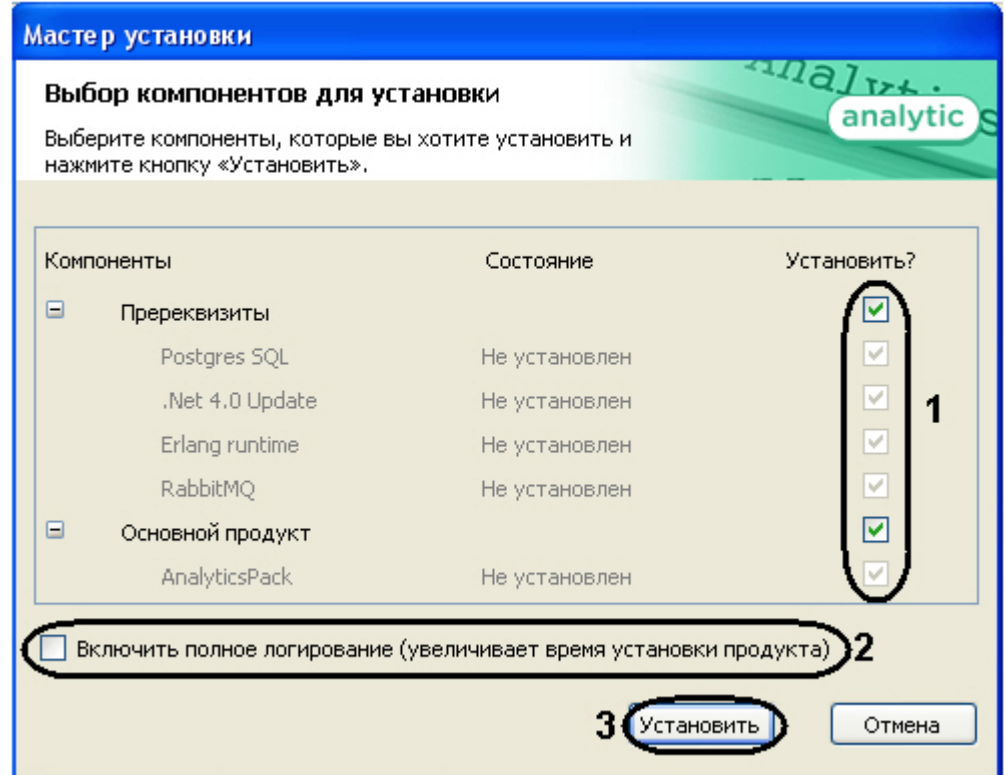

3. Установить флажки напротив тех компонентов, которые необходимо установить (**1**).

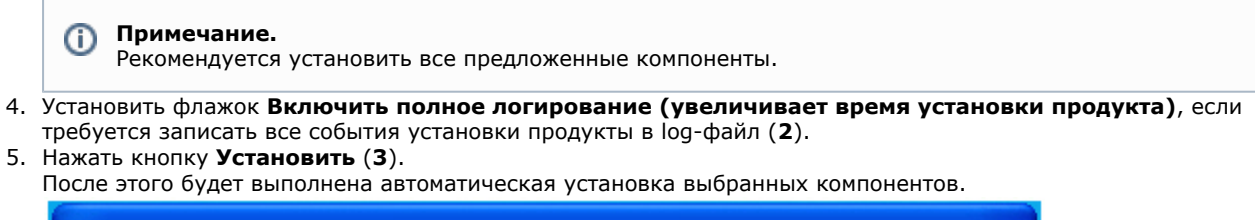

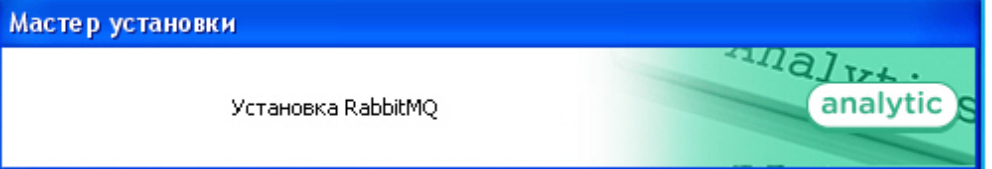

После установки пререквизитов будет выведено диалоговое окно приветствия программы подсистемы *Analytic s Pack*.

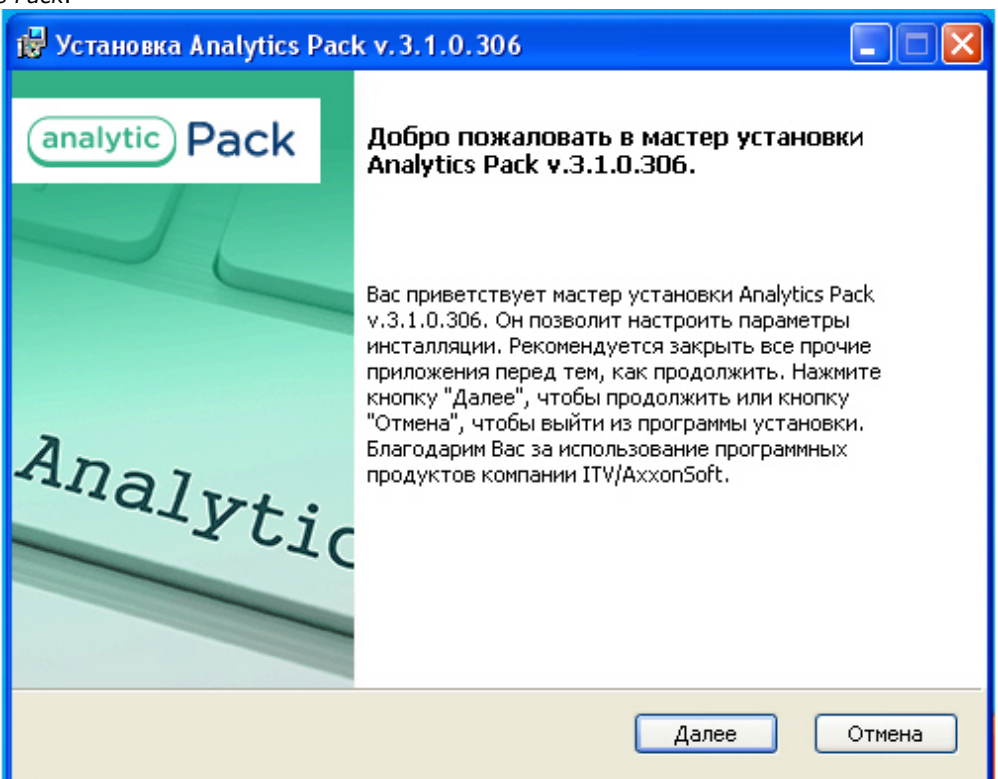

### 6. Нажать кнопку **Далее**.

Будет выведено диалоговое окно с лицензионным договором.

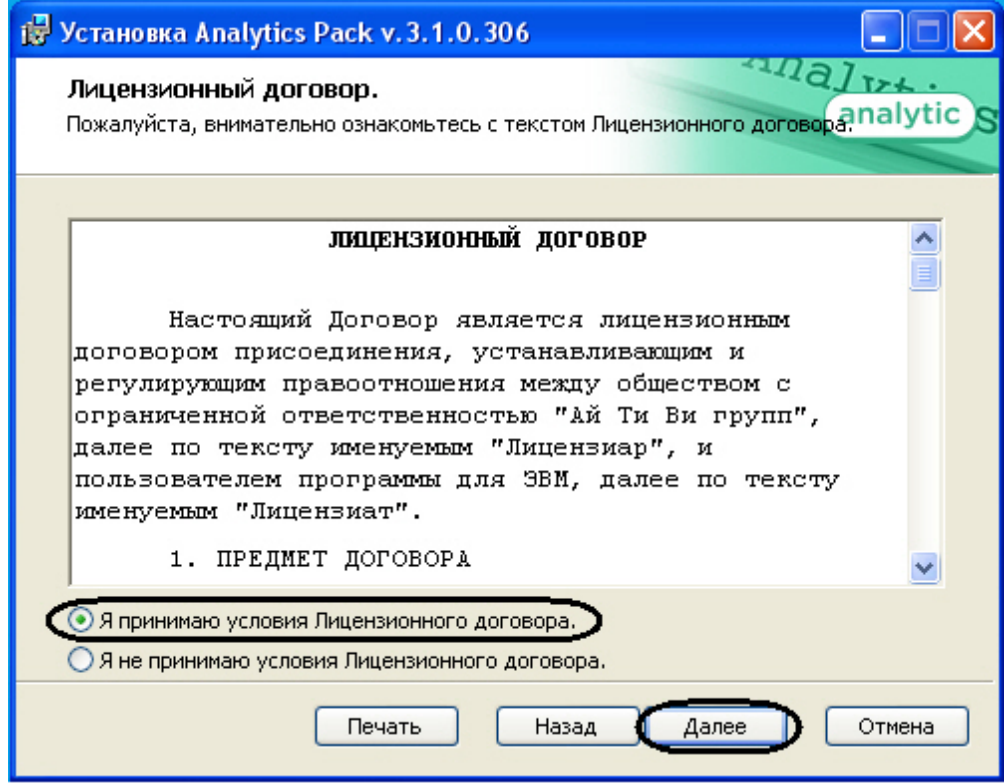

- 7. Ознакомиться с лицензионным договором и подтвердить согласие с его условиями, установив переключатель в положение **Я принимаю условия Лицензионного договора**, и нажать кнопку **Далее**. В противном случае установка программного комплекса будет прекращена. Для печати соглашения нажать кнопку **Печать**.
- 8. В открывшемся окне **Ввод парольной фразы** ввести парольную фразу, которая будет использоваться для подключения серверов и нажать кнопку **Далее**.

#### **Attention!** Λ

Для корректной работы подсистемы *Analytics Pack* необходимо задавать одинаковую парольную фразу на всех серверах, на которых планируется установка ПК *Analytics Pack*.

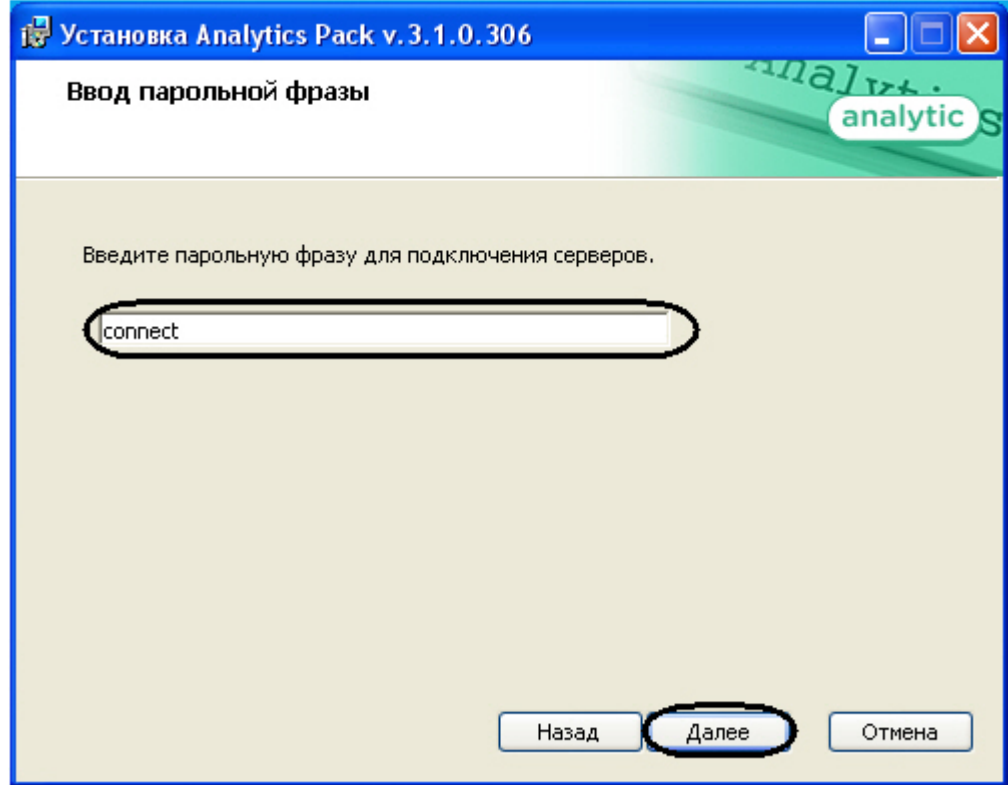

9. В диалоговом окне **Готовность к установке** предлагается запустить процесс установки подсистемы *Analytics Pack*. Для запуска процесса установки следует нажать кнопку **Установить**. يستنب

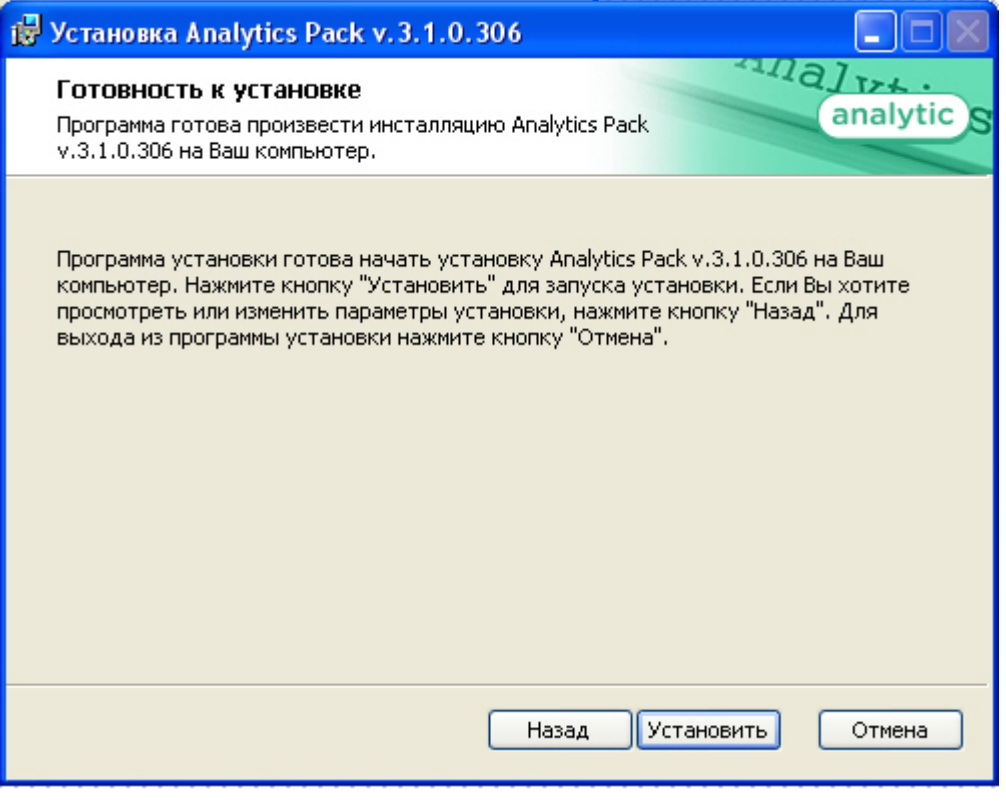

Для изменения настроек установки нажать кнопку **Назад**.

10. Будет произведено копирование файлов подсистемы *Analytics Pack* на жесткий диск компьютера.

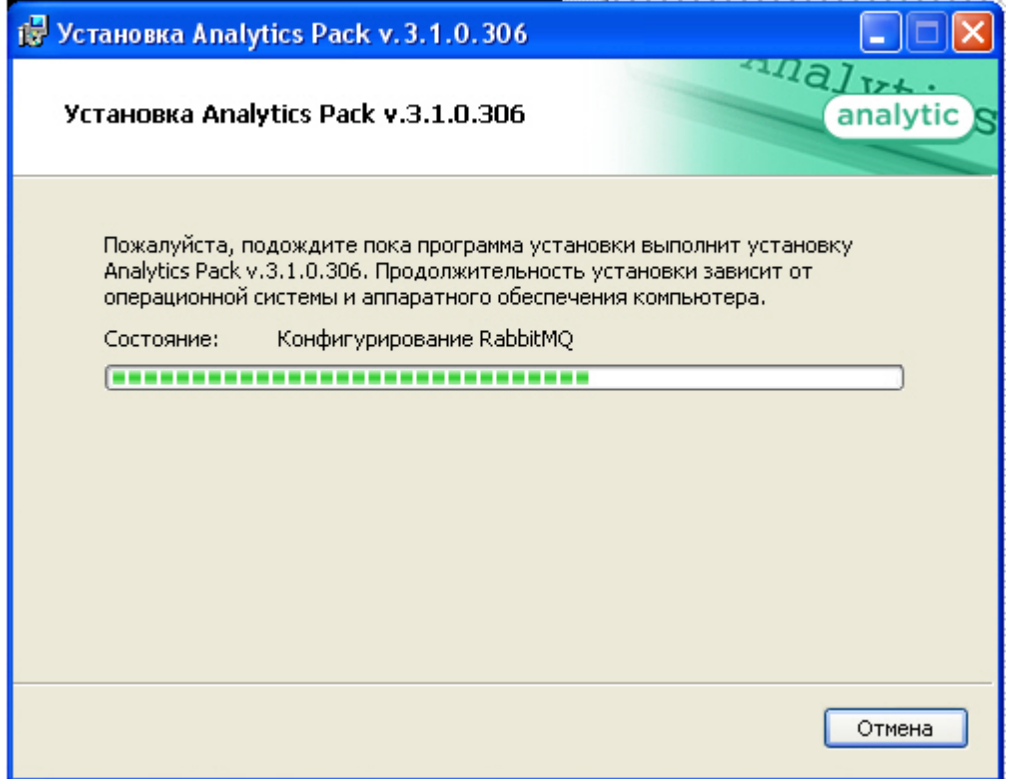

На данном этапе следует дождаться окончания процесса копирования файлов и последующего обновления окна установки.

11. По окончании установки всех компонентов программа инсталляции сообщит, что установка подсистемы *Analyti cs Pack* на жесткий диск компьютера завершена.

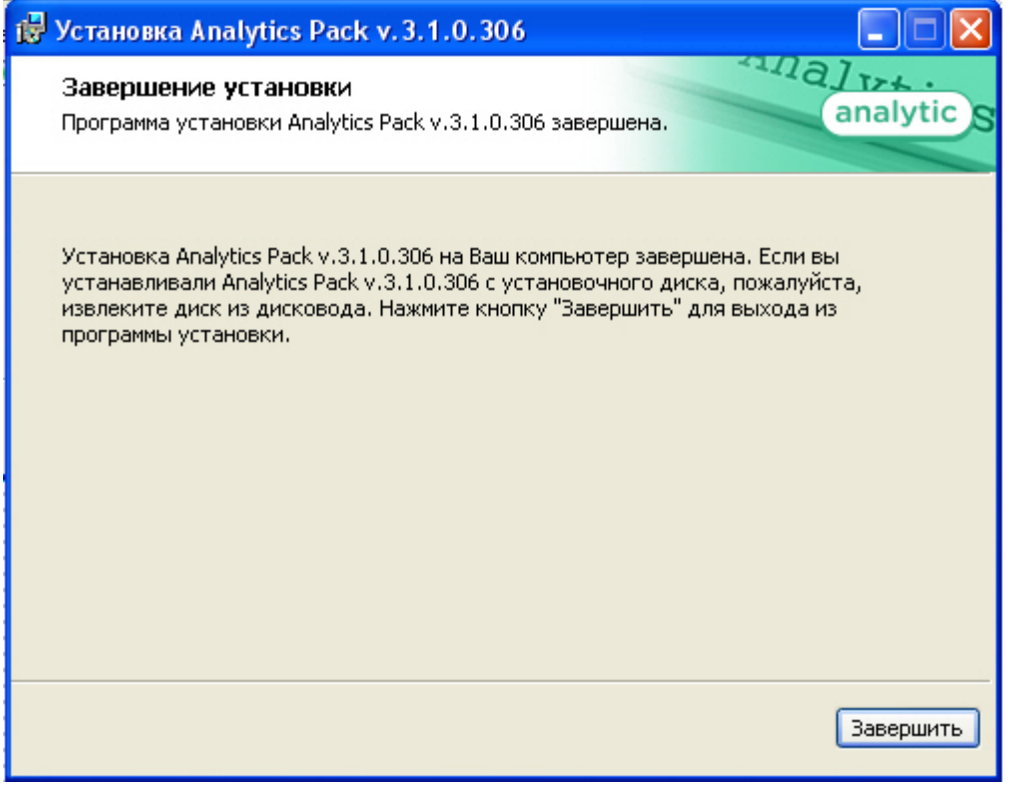

12. Нажать кнопку **Завершить**.

Будет выведено диалоговое окно мастера установки, содержащее информацию о состоянии (установлен или не установлен) компонентов подсистемы *Analytics Pack*.

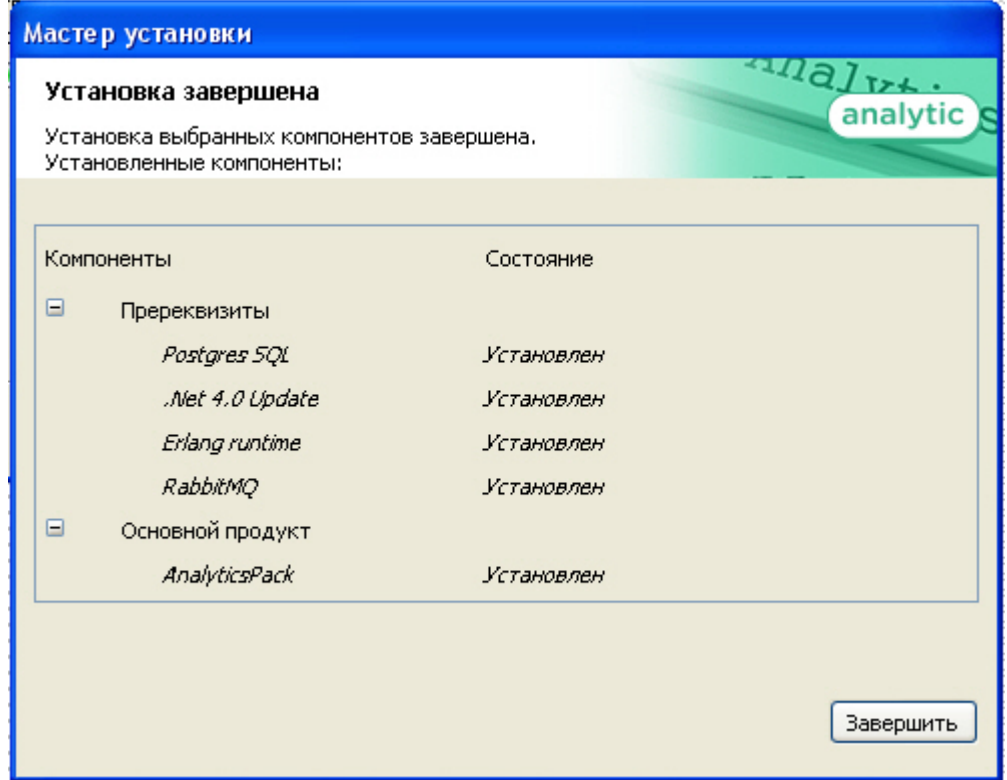

13. Нажать кнопку **Завершить**.

<span id="page-7-0"></span>Установка подсистемы *Analytics Pack* завершена.

## **Исправление подсистемы Analytics Pack**

Для добавления или удаления отдельных компонентов подсистемы *Analytics Pack,* а также для восстановления их работоспособности при неполадках, необходимо выполнить следующие действия:

- 1. Запустить файл setup.exe из инсталлятора установленной версии *AnalyticsPack* или выбрать пункт **Установка и удаление программ** через меню **Пуск => Панель управления** и в открывшемся окне нажать кнопку **Зам енить/Удалить**, расположенную напротив наименования подсистемы *AnalyticsPack*.
- 2. В окне **Выбор действия** установить переключатель в положение **Изменить / Восстановить** и нажать кнопку **Далее**.

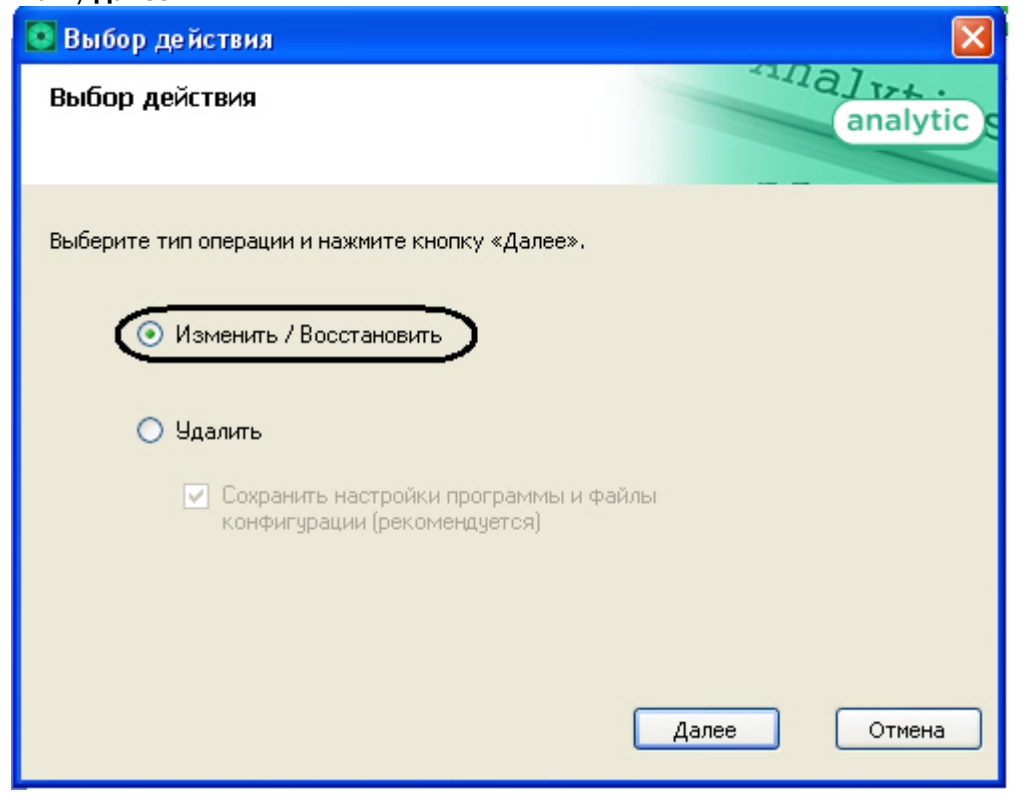

3. Будет запущен процесс изменения и/или восстановления выбранных компонентов подсистемы *AnalyticsPack*.

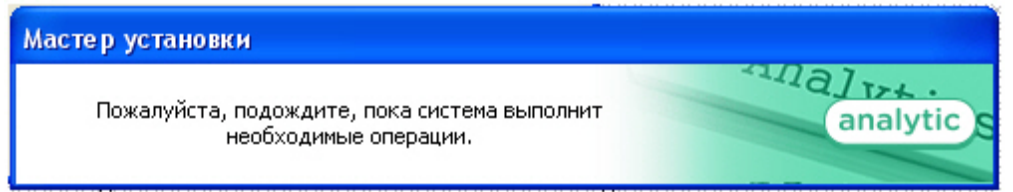

4. По завершении процесса изменения подсистемы *AnalyticsPack* отобразится диалоговое окно **Установка завершена**. Для выхода из программы установки нажать на кнопку **Завершить**.

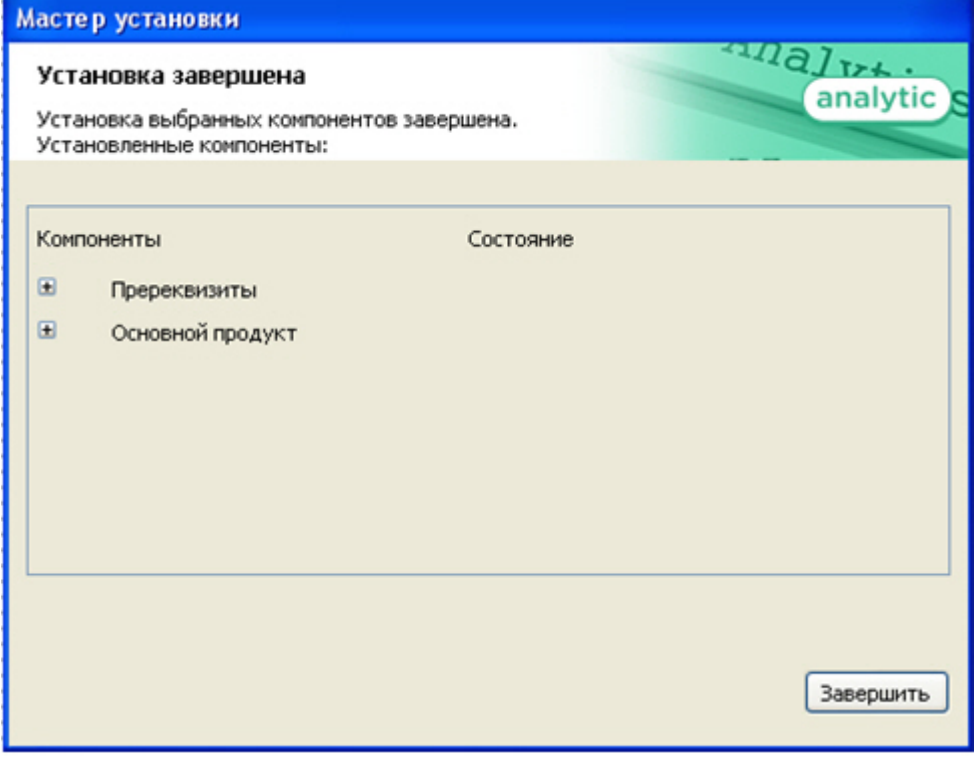

Изменение подсистемы *Analytics Pack* завершено.

## <span id="page-8-0"></span>**Удаление подсистемы Analytics Pack**

Для удаления подсистемы *Analytics Pack* необходимо выполнить следующие действия:

- 1. Запустить файл setup.exe из инсталлятора установленной версии *Analytics Pack* или выбрать пункт **Установка и удаление программ** через меню **Пуск => Панель управления** и в открывшемся окне нажать кнопку **Зам енить/Удалить**, расположенную напротив наименования подсистемы *Analytics Pack*.
- 2. В окне **Выбор действия** установить переключатель в положение **Удалить**.
- 3. Установить флажок **Сохранить настройки программы и файлы конфигурации (рекомендуется)**, если необходимо сохранить настройки подсистемы *Analytics Pack* в базе данных.
- 4. Нажать кнопку **Далее**.

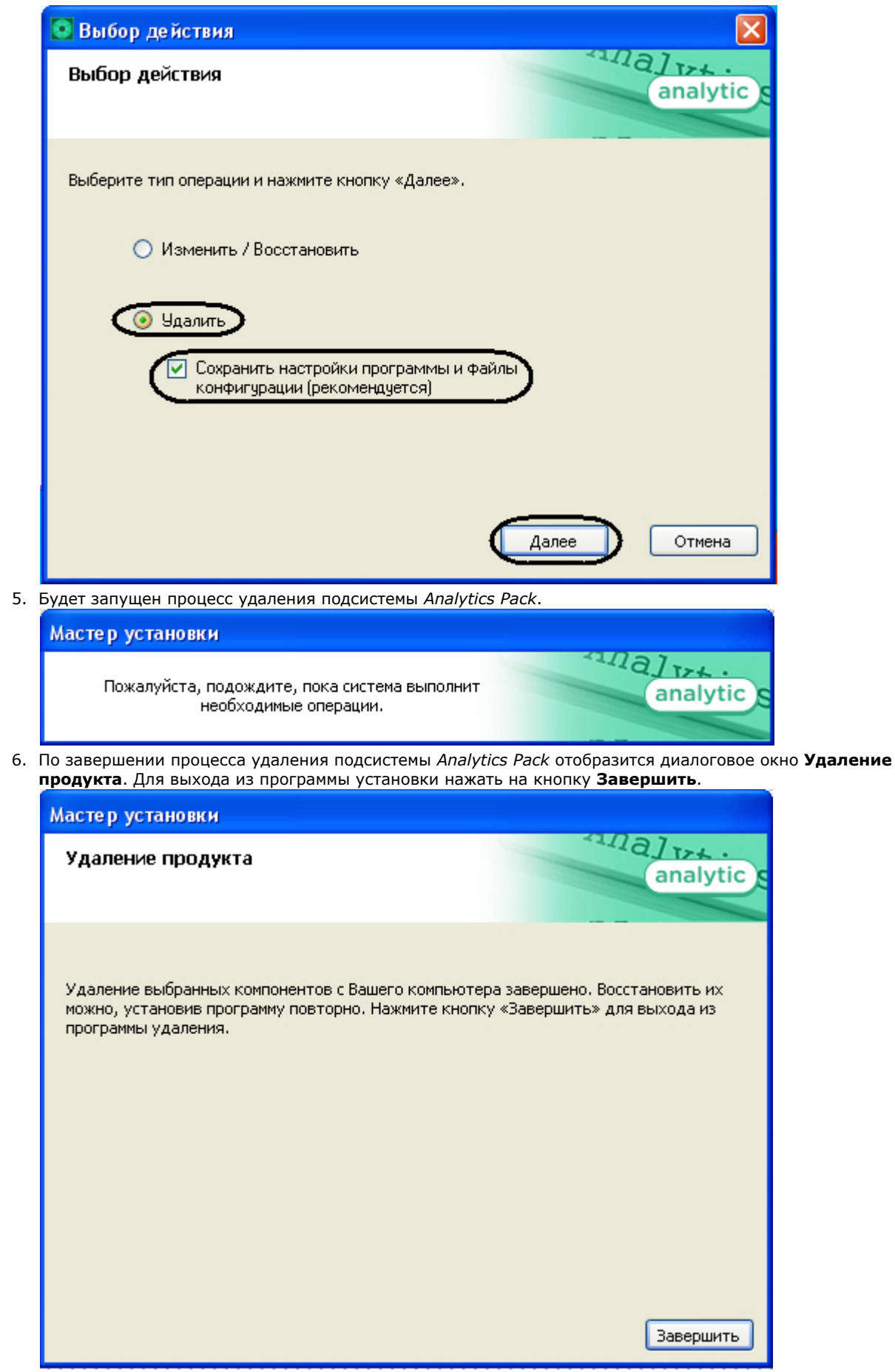

<span id="page-9-0"></span>Удаление подсистемы *Analytics Pack* завершено.

# <span id="page-9-1"></span>Удаление подсистемы *Analytics Pack* завершено.<br>Настройка подсистемы **Analytics Pack**

## **Процедура настройки подсистемы Analytics Pack**

Настройка подсистемы *Analytics Pack* осуществляется следующим образом:

- 1. Установка ПК *Интеллект*, ПК *Intellect Detector Pack*, подсистемы *Analytics Pack* и подсистемы отчётов *Intellect Web Report System* в необходимой комбинации.
- 2. Конфигурирование *RabbitMQ*.
- 3. Настройка необходимых детекторов (см. документ *[Подсистема Detector Pack. Руководство пользователя](https://doc.axxonsoft.com/confluence/pages/viewpage.action?pageId=124977582)*).

### <span id="page-10-0"></span>**Установка необходимых программных модулей для построения отчётов по анализу поведения посетителей**

### <span id="page-10-1"></span>**Локальная конфигурация**

В случае локальной конфигурации на одном компьютере работают детекторы и строятся отчеты. Для построения отчётов по анализу поведения посетителей необходимо установить базовый ПК *Интеллект*, ПК *Intellect Detector Pack*, подсистему *Analytics Pack* и подсистему отчётов *Intellect Web Report System* на компьютер, где будут строиться отчеты. Дополнительная конфигурация *RabbitMQ* не требуется.

После того как все необходимые программные модули установлены, необходимо настроить **Детектор «горячих/холодных» зон магазина** и построить требуемые отчеты по анализу посетителей (подробное описание конфигурации детекторов приведено в документе *[Подсистема Detector Pack.](https://doc.axxonsoft.com/confluence/pages/viewpage.action?pageId=124977582) Руководство пользователя*, описание отчетов приведено в документе *Подсистема Web-отчетов Intellect Web Report [System. Руководство пользователя](https://doc.axxonsoft.com/confluence/pages/viewpage.action?pageId=118360127)*).

### <span id="page-10-2"></span>**Удаленная генерация статистики на центральном сервере**

В случае, если требуется сгенерировать отчёт по анализу поведения посетителей магазина на основании данных детекторов «горячих/холодных» зон магазина, находящихся в различных магазинах, необходимо сделать следующее:

- 1. В каждом магазине необходимо установить следующие программные модули: ПК *Интеллект*, ПК *Intellect Detect or Pack*, подсистему *Analytics Pack,* подсистему отчетов *Intellect Web Report System* (если планируется общая распределенная конфигурация).
- 2. На сервере генерации статистики установить следующие программные модули: ПК *Интеллект*, подсистему *Ana lytics Pack*, подсистему отчетов *Intellect Web Report System*, ПК *Intellect Detector Pack* (если планируется общая распределенная конфигурация).

#### **Примечание.** ന

Для удаленной генерации статистики на центральном сервере использование общей распределенной конфигурации не обязательно.

- 3. Сконфигурировать *RabbitMQ* локально на сервере генерации статистики (настройка RabbitMQ подробно описана в разделе [Конфигурирование пользователя RabbitMQ\)](#page-15-0)
- 4. Сконфигурировать *RabbitMQ* локально в каждом магазине (настройка *RabbitMQ* подробно описана в разделе [К](#page-11-0) [онфигурирование приложения RabbitMQ](#page-11-0)).
- 5. Настроить детекторы «горячих/холодных» зон в каждом магазине (подробная настройка детекторов приведена в документации *[Подсистема Detector Pack.](https://doc.axxonsoft.com/confluence/pages/viewpage.action?pageId=124977582) Руководство пользователя*).
- 6. Построить отчеты по анализу поведения посетителей на основании данных, полученных от детекторов из разных магазинов (процедура построения отчетов подробно описана в документации *[Подсистема Web-отчетов](https://doc.axxonsoft.com/confluence/pages/viewpage.action?pageId=118360127) Intellect Web Report [System. Руководство пользователя](https://doc.axxonsoft.com/confluence/pages/viewpage.action?pageId=118360127)*).

### <span id="page-10-3"></span>**Многоуровневая генерация статистики**

В случае, если данные детекторов «горячих/холодных» зон магазина из каждого магазина поступают в место генерации статистики первого уровня, и затем обработанные данные поступают на главный сервер генерации статистики, необходимо сделать следующее:

- 1. В каждом магазине необходимо установить следующие программные модули: ПК *Интеллект*, ПК *Intellect Detect or Pack*, подсистему *Analytics Pack,* подсистему отчётов *Intellect Web Report System* (если планируется общая распределенная конфигурация).
- 2. На сервере генерации статистики первого уровня установить следующие программные модули: ПК *Интеллект*, подсистему *Analytics Pack*, подсистему отчётов *Intellect Web Report System*, ПК *Intellect Detector Pack* (если планируется общая распределенная конфигурация).
- 3. На сервере генерации статистики второго уровня, принимающем данные с сервера генерации статистики первого уровня, установить следующие программные модули: ПК *Интеллект*, подсистему *Analytics Pack*, подсистему отчётов *Intellect Web Report System,* ПК *Intellect Detector Pack* (если планируется общая распределенная конфигурация).

### **Примечание.**

Для многоуровневой генерации статистики использование общей распределенной конфигурации не обязательно.

4. Сконфигурировать *RabbitMQ* локально на сервере генерации статистики первого и второго уровня (настройка *RabbitMQ* подробно описана в разделе [Конфигурирование пользователя RabbitMQ](#page-11-0)).

- 5. Сконфигурировать *RabbitMQ* локально в каждом магазине(настройка *RabbitMQ* подробно описана в разделе [Ко](#page-11-0) [нфигурирование приложения RabbitMQ](#page-11-0)).
- 6. Настроить детекторы «горячих/холодных» зон в каждом магазине (подробная настройка детекторов приведена в документации *[Подсистема Detector Pack.](https://doc.axxonsoft.com/confluence/pages/viewpage.action?pageId=124977582) Руководство пользователя*).
- 7. На сервере генерации статистики первого уровня построить отчеты по анализу поведения посетителей на основании данных, полученных от детекторов из разных магазинов (процедура построения отчетов подробно описана в документации *Подсистема Web-отчетов Intellect Web Report [System. Руководство пользователя](https://doc.axxonsoft.com/confluence/pages/viewpage.action?pageId=118360127)*).
- 8. На главном сервере генерации статистики второго уровня построить отчеты по анализу поведения на основании данных, полученных от сервера генерации статистики первого уровня (процедура построения отчетов подробно описана в документации *[Подсистема Web-отчетов Intellect](https://doc.axxonsoft.com/confluence/pages/viewpage.action?pageId=118360127) Web Report System. Руководство [пользователя](https://doc.axxonsoft.com/confluence/pages/viewpage.action?pageId=118360127)*).

## <span id="page-11-0"></span>**Конфигурирование приложения RabbitMQ**

Конфигурирование приложения *RabbitMQ* осуществляется через web-интерфейс. В строке подключения необходимо ввести *<http://localhost:15672>*.

В результате отобразится страница, предназначенная для авторизации в приложении *RabbitMQ*.

Для авторизации необходимо ввести имя пользователя и пароль. В полях **Username:** и **Password:** указать **guest** (**1**) и нажать кнопку **Login** (**2**).

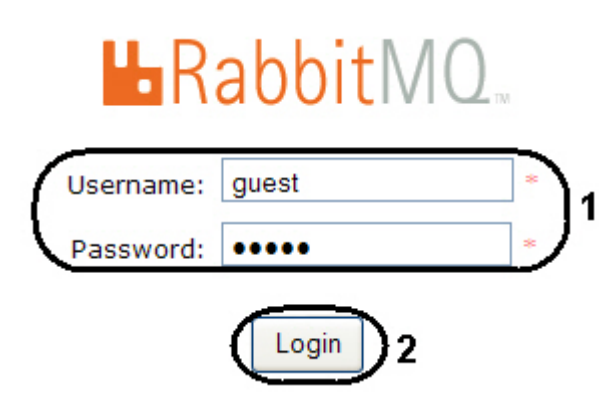

В результате выполнения операции произойдет переход на страницу приложения **RabbitMQ.**

Настройка приложения **RabbitMQ** осуществляется следующим образом:

1. В открывшемся окне перейти на вкладку **Admin** (**1**).

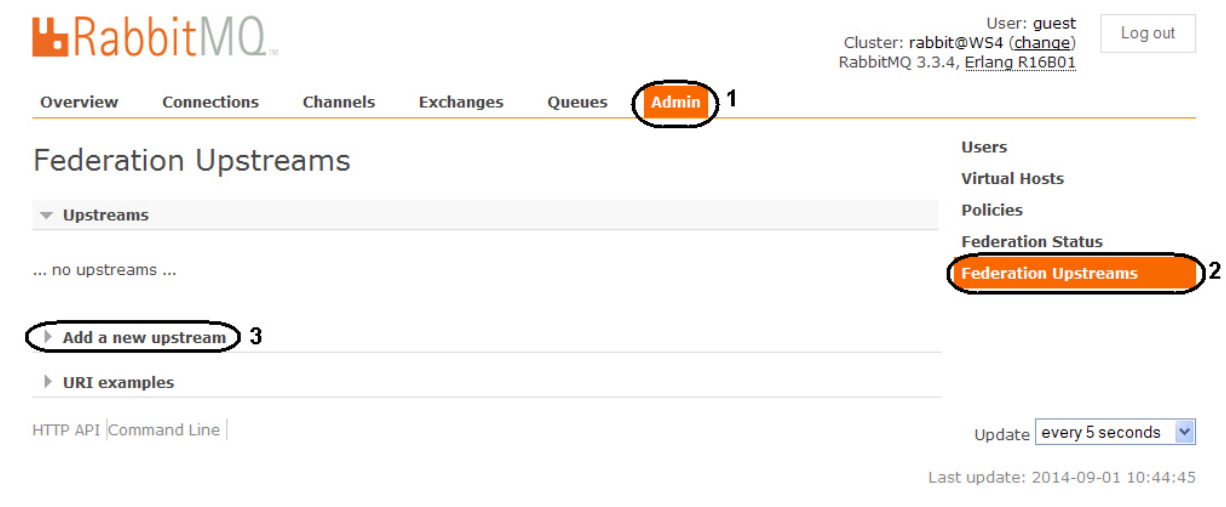

- 2. Выбрать пункт **Federation Upstreams** (**2**).
- 3. Раскрыть список **Add a new upstream** (**3**).
- 4. В поле **Name:** ввести значение **store-upstream** (**1**).

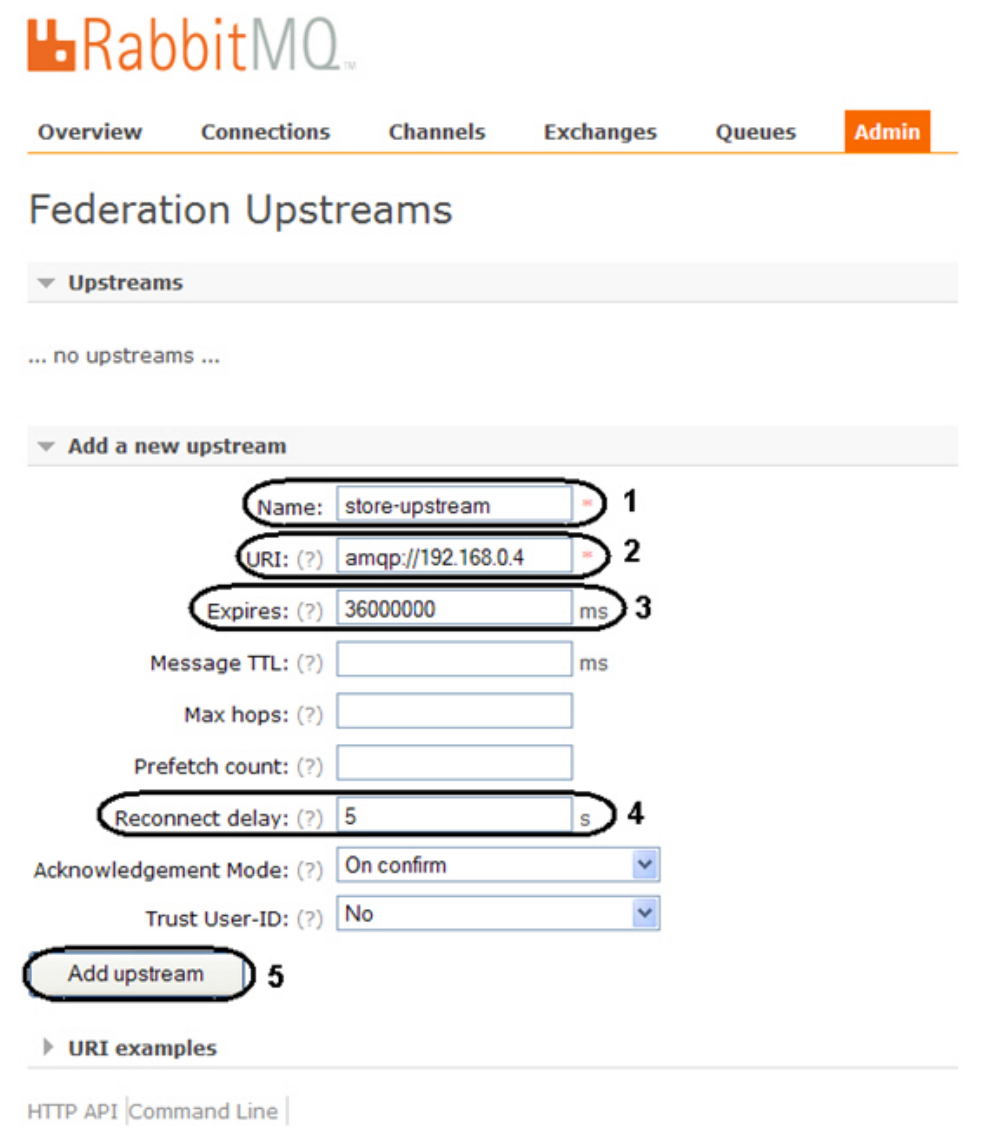

- 5. В поле **URI:** ввести значение **amqp:// <IP-адрес центрального сервера>** (**2**).
- 6. В поле **Expires:** ввести значение **36000000** (**3**).
- 7. В поле **Reconnect delay:** ввести значение **5** (**4**).
- 8. Нажать кнопку **Add upstream** (**5**).
- 9. В результате будет добавлен новый поток данных.

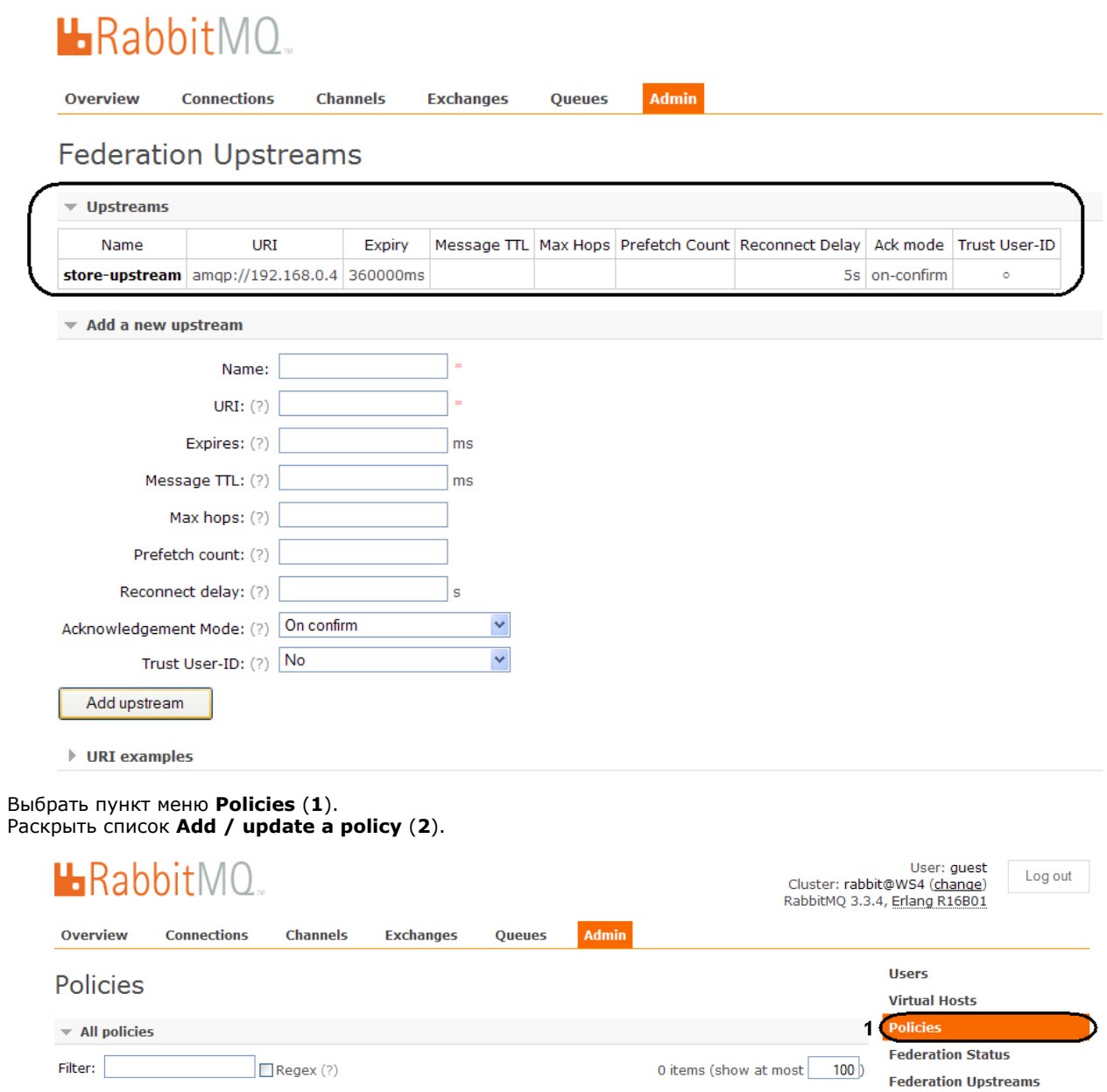

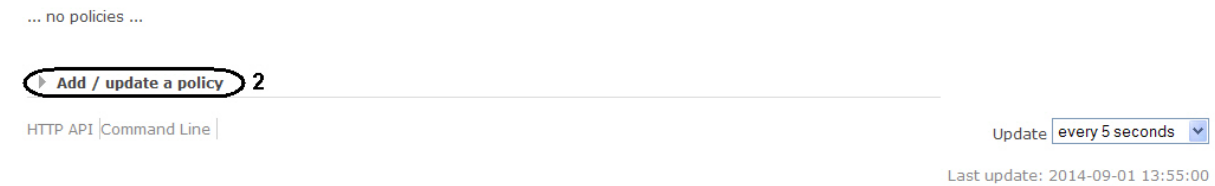

12. В поле **Name:** ввести имя **federate-me** (**1**).

10. 11.

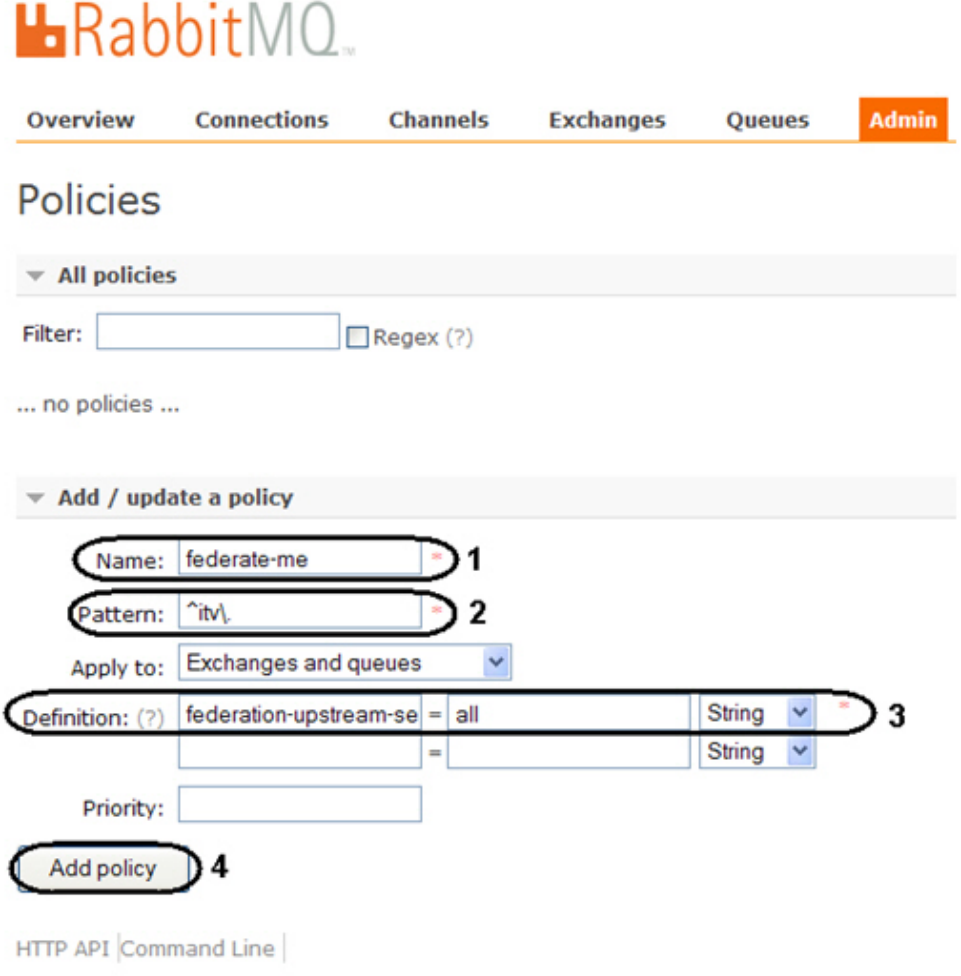

- 13. В поле **Pattern:** ввести значение **^itv\.** (**2**).
- 14. В поле **Definition:** ввести значение **federation-upstream-set=all**, тип **String** (**3**).
- 15. Нажать кнопку **Add policy** (**4**).
- 16. В результате будет добавлена новая процедура.

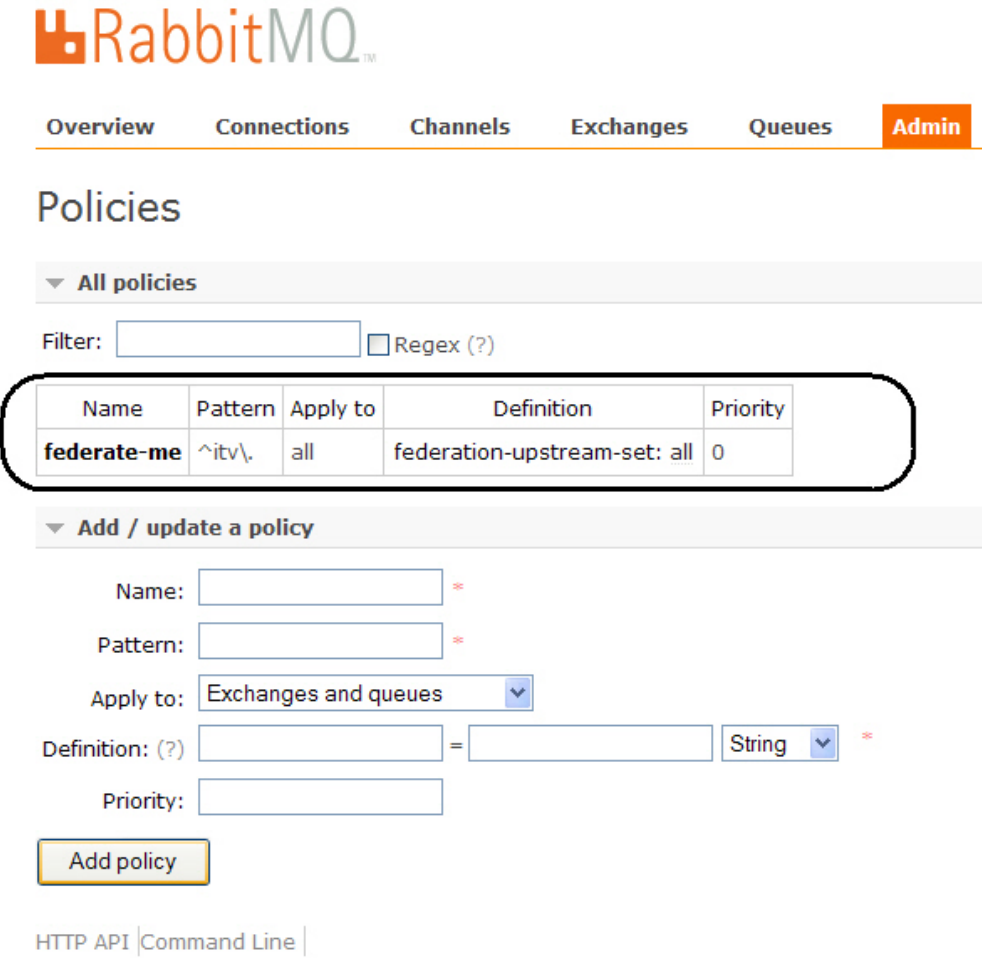

Конфигурирование *RabbitMQ* завершено.

### <span id="page-15-0"></span>**Конфигурирование пользователя RabbitMQ**

Начиная с версии *RabbitMQ* 3.3.3 авторизация пользователя **guest** используется только в случае работы с адресом *[ht](http://localhost:15672) [tp://localhost:15672](http://localhost:15672)*. На серверах, на которые идет поток данных от магазинов необходимо создавать пользователя для авторизации.

Конфигурирование пользователя **RabbitMQ** осуществляется следующим образом:

- 1. В окне приложения *RabbitMQ* перейти на вкладку **Admin** (**1**).
- 2. Выбрать пункт **Users** (**2**). 3. Раскрыть список **Add a user** (**3**).

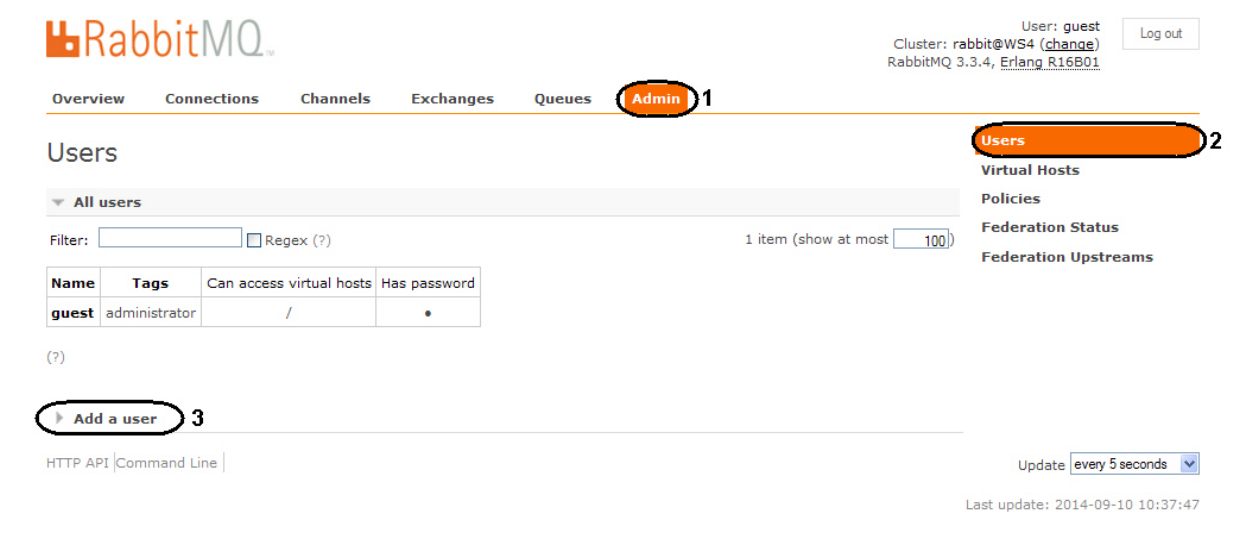

- 4. В поле **Username:** ввести новый логин для авторизации (**1**).
- 5. В поле **Password:** ввести пароль (**2**).
- 6. В поле (**3**) повторно ввести пароль для подтвеждения.
- 7. В поле **Tags:** ввести значение **administrator** (**4**).
- 8. Нажать кнопку **Add user** (**5**).

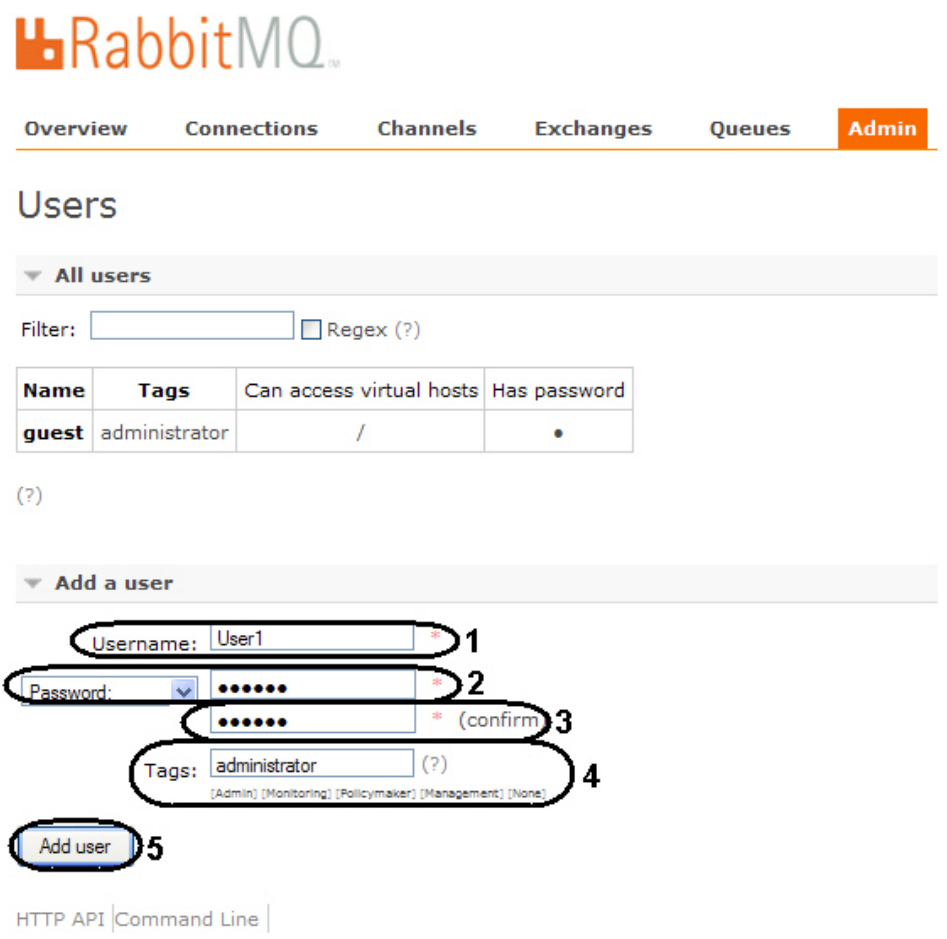

9. В результате будет добавлен новый пользователь.

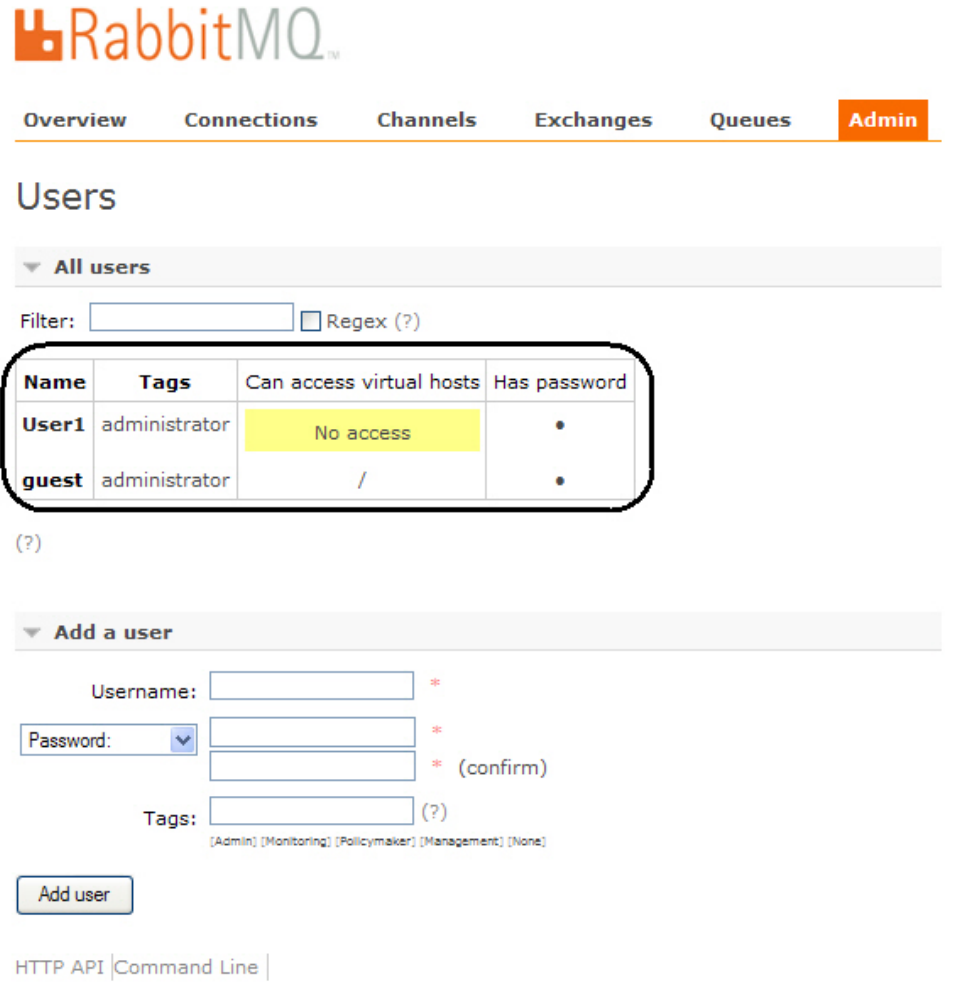

- 10. Для настройки пользователя необходимо кликнуть на его имя в таблице.
- 11. В открывшемся окне нажать кнопку **Set permission**.

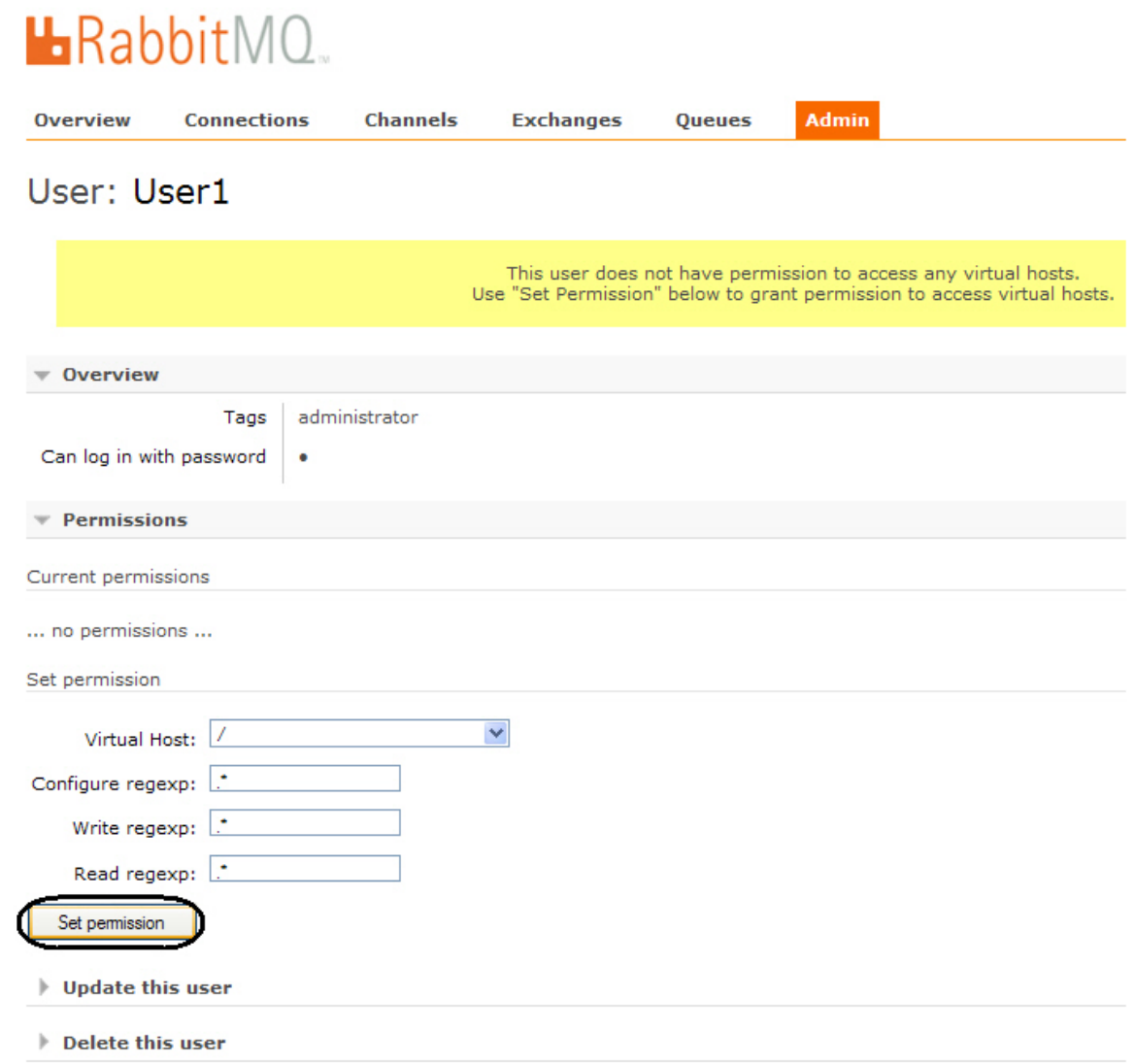

12. В результате для пользователя будут заданы права доступа, что позволит осуществлять подключение магазинов к серверу генерации статистики.

Конфигурирование пользователя *RabbitMQ* завершено.